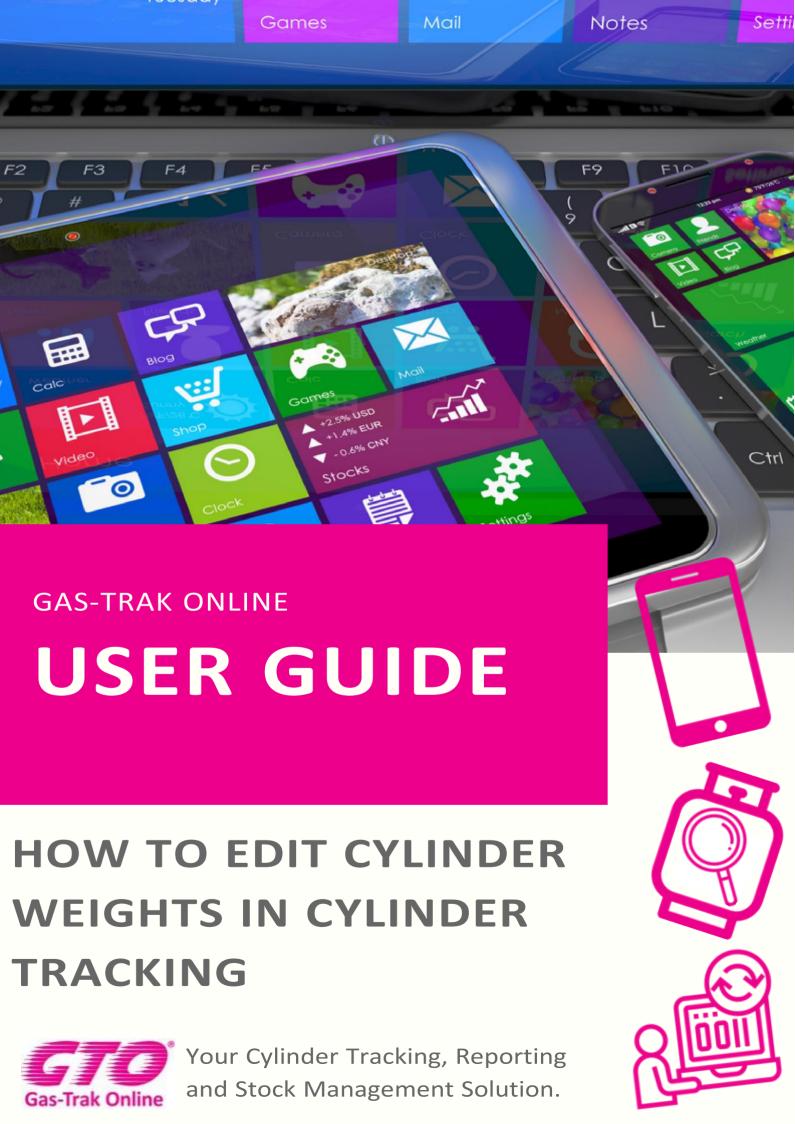

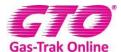

#### HOW TO EDIT CYLINDERS WEIGHT IN CYLINDER TRACKING

### How to edit cylinder's weight.

- 1. How to edit a refrigerant cylinder's weight.
- 2. Click on Cylinder Stock.

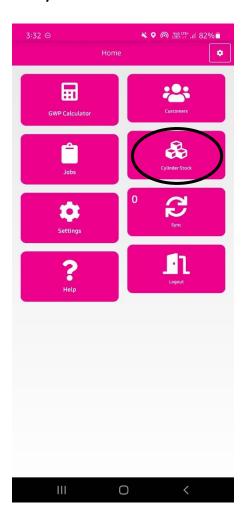

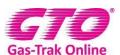

**3.** Click on the cylinder you wish to edit.

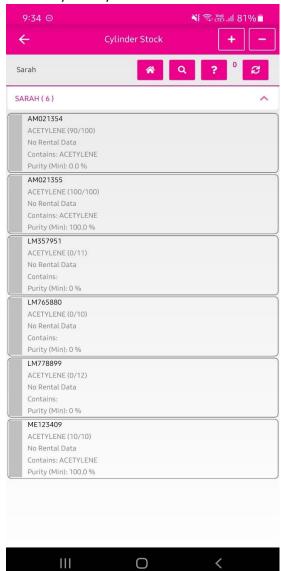

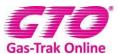

4. Click on Edit weight.

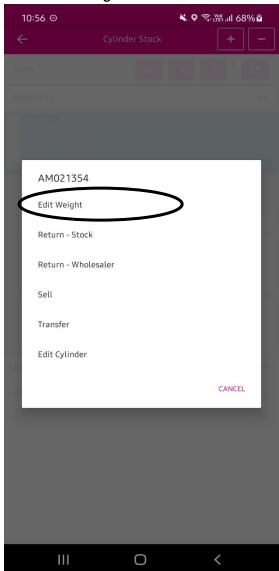

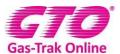

**5.** Click on Recover/Charge.

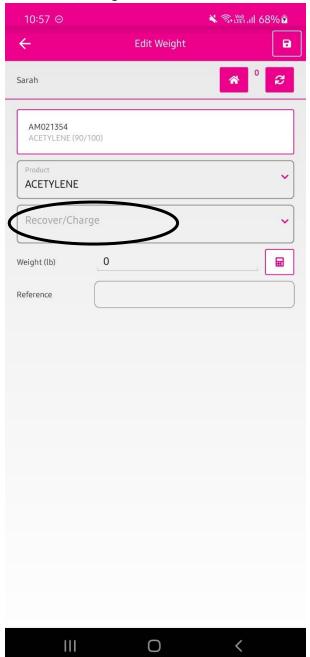

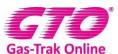

**6.** Click on charge.

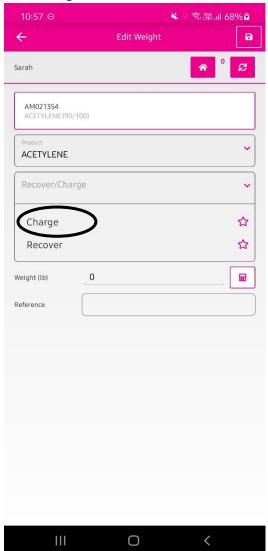

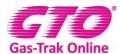

- **7.** Enter how many kilos you have taken out of the cylinder.
- 8. Click Done.

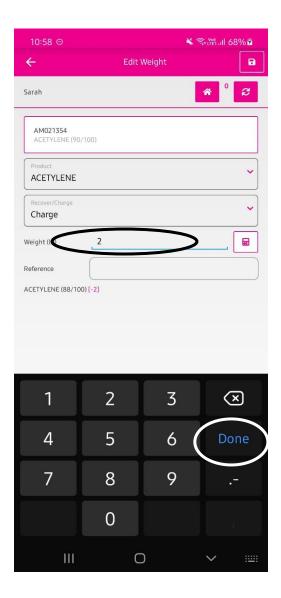

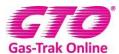

- **9.** Click on reference and write in any relevant details
- 10. Click on Done.

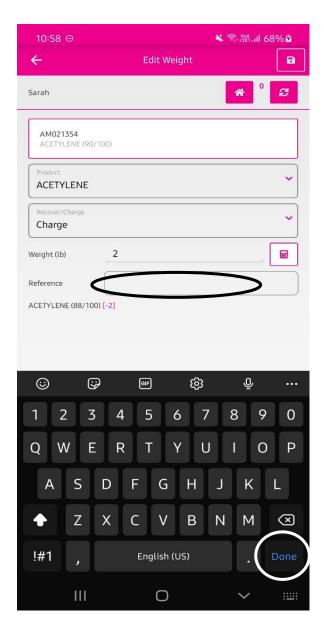

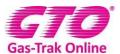

#### 11. Click Save.

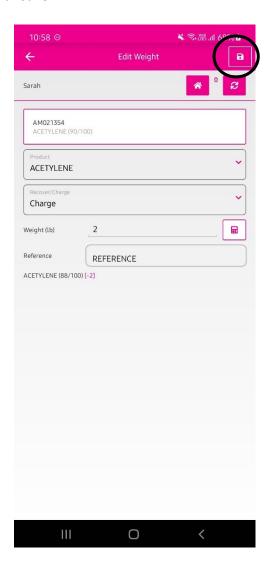

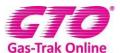

## How to edit a recovery or receiver cylinder's weight.

1. Click on **Cylinder Stock**.

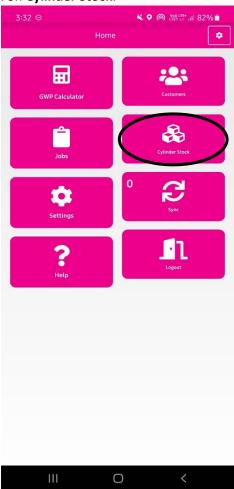

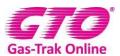

## 2. Click on the cylinder you wish to edit

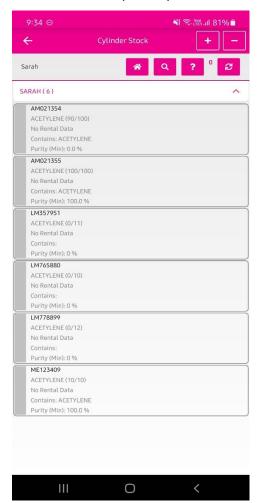

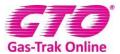

# 3. Click on **Edit weight.**

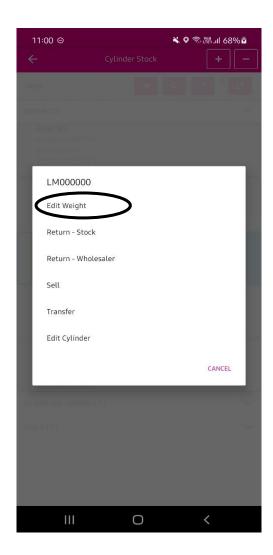

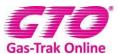

## 4. Click on the product.

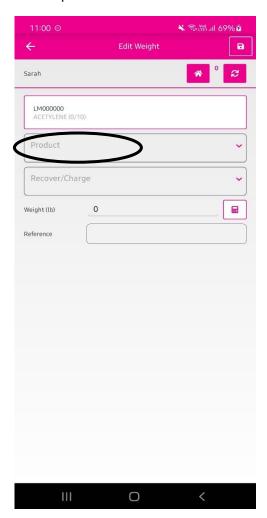

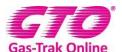

5. Click on the search box and type in the type of product and click on it.

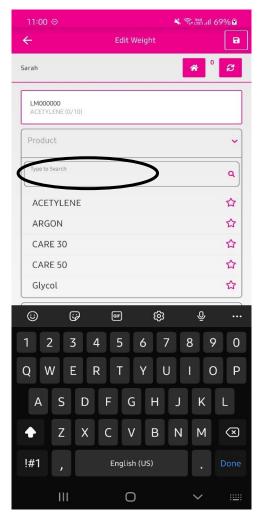

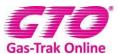

6. Click on Recover/Charge and select **Recover.** 

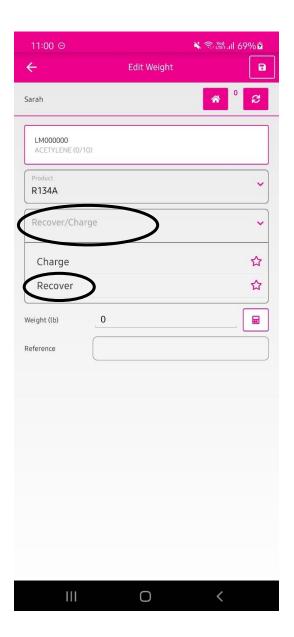

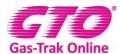

- 7. Click on the 0 and enter the weight of the product you have put into the recovery bottle.
- 8. Click on done.

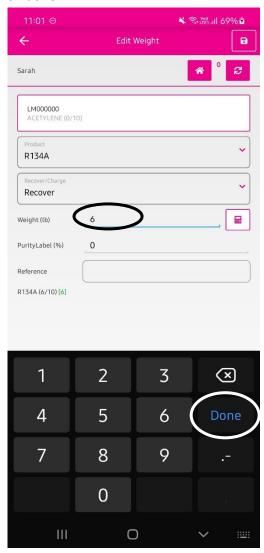

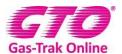

- 9. Click on reference and write in any relevant details.
- 10. Click on Done.

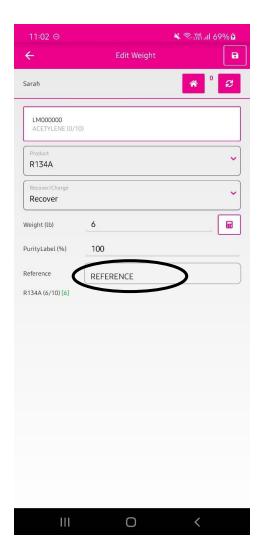

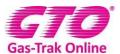

#### 11. Click on Save.

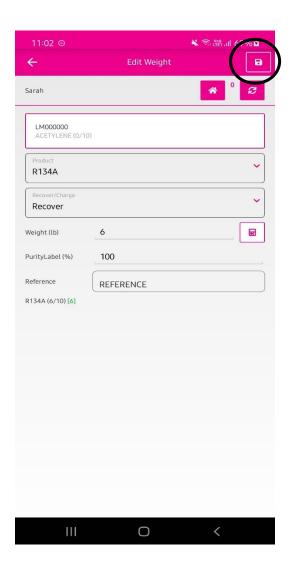

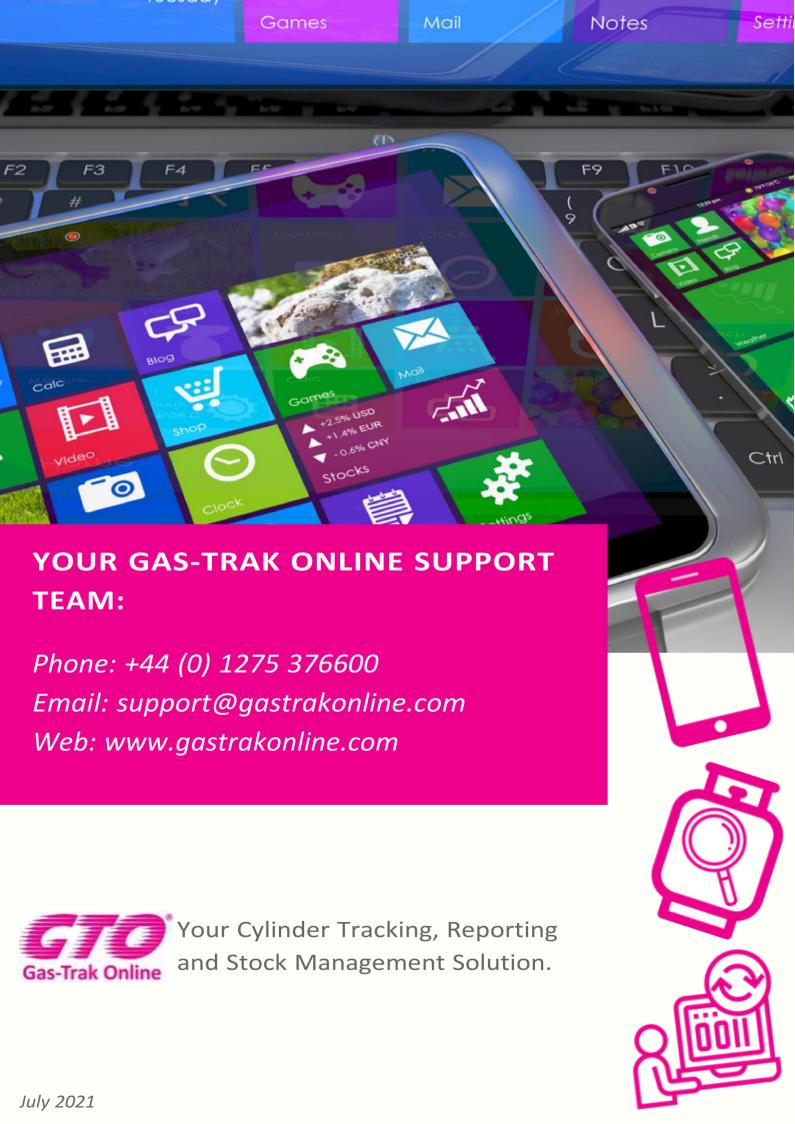